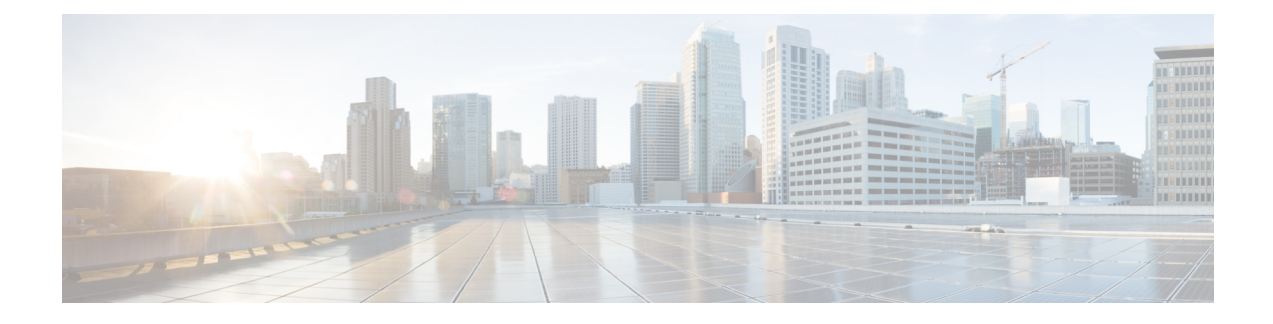

# **Install Cisco Optical Network Planner**

- Cisco Optical Network Planner [Overview,](#page-0-0) on page 1
- Hardware and Software [Requirements,](#page-0-1) on page 1
- [Install](#page-1-0) Cisco ONP, on page 2
- Log into [Cisco](#page-5-0) ONP, on page 6
- Update the Default Self-Signed [Certificates,](#page-6-0) on page 7
- [Restart](#page-6-1) Cisco ONP, on page 7
- [Restart](#page-7-0) LNI, on page 8
- [Uninstall](#page-7-1) Cisco ONP, on page 8
- Install Cisco ONP on [Laptop](#page-8-0), on page 9
- Docker [Commands,](#page-8-1) on page 9
- [Monitor](#page-9-0) Cisco ONP Health, on page 10
- [Cisco](#page-9-1) ONP Logs, on page 10

## <span id="page-0-1"></span><span id="page-0-0"></span>**Cisco Optical Network Planner Overview**

Cisco Optical Network Planner (Cisco ONP) provides a way to model and test Optical Transport Network (OTN) and Dense Wavelength Division Multiplexing (DWDM) optical networks in a graphical environment. The primary use of Cisco ONP is to design and validate networks of NCS 1010, NCS 2000 and NCS 4000 series. Use the Cisco ONP tool, to create multiple instances of a network, modify different parameters in each instance and compare the instances.

### **Hardware and Software Requirements**

The hardware and software requirements for installing Cisco ONP are:

### **Hardware Requirements**

You need to have Ubuntu server with version either 20.04 or 22.04.

Recommended Server Configuration for Cisco ONP and LNI:

- 8 CPU, 48 GB RAM, and 500GB server free space after installation, for 3 concurrent Parallel ONP analysis
- 8 CPU, 64 GB RAM, and 500GB server free space after installation, for 6 concurrent Parallel ONP analysis

• 8 CPU, 96 GB RAM, and 500GB server free space after installation, for 10 concurrent Parallel ONP analysis

### **Software Requirements**

- Supported browser: Google Chrome
- Recommended version of the Google Chrome browser:
	- For Windows: Version 112.0.5615.50
	- For Mac: Version 112.0.5615.50

Minimum 100Mbps internet speed is recommended for better Cisco ONP user experience. **Note**

# <span id="page-1-0"></span>**Install Cisco ONP**

**Table 1: Feature History**

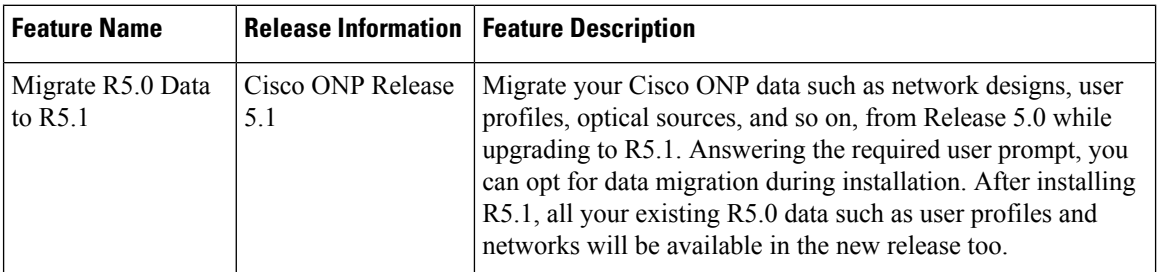

### **Table 2: Feature History**

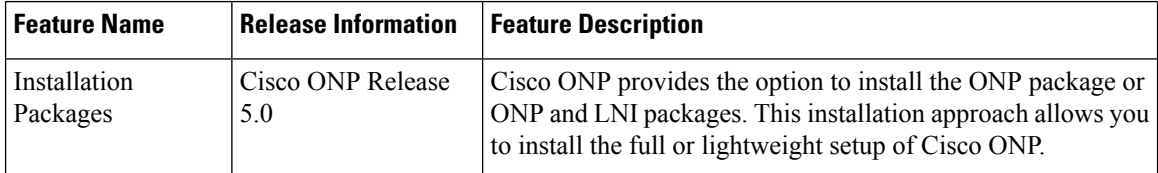

The Cisco ONP application is delivered as a bundled tar, signature file, and pubkey files package. The tar file (CONP-xx.xx.xx.xx.tar.gz) contains the following files:

- ONP component
- LNI component
- A shell script (ONPLniInstaller.sh) to install both ONP and LNI components.

Use this procedure to install Cisco ONP by using the tar archive and the installation script:

 $\mathbf{l}$ 

<span id="page-2-0"></span>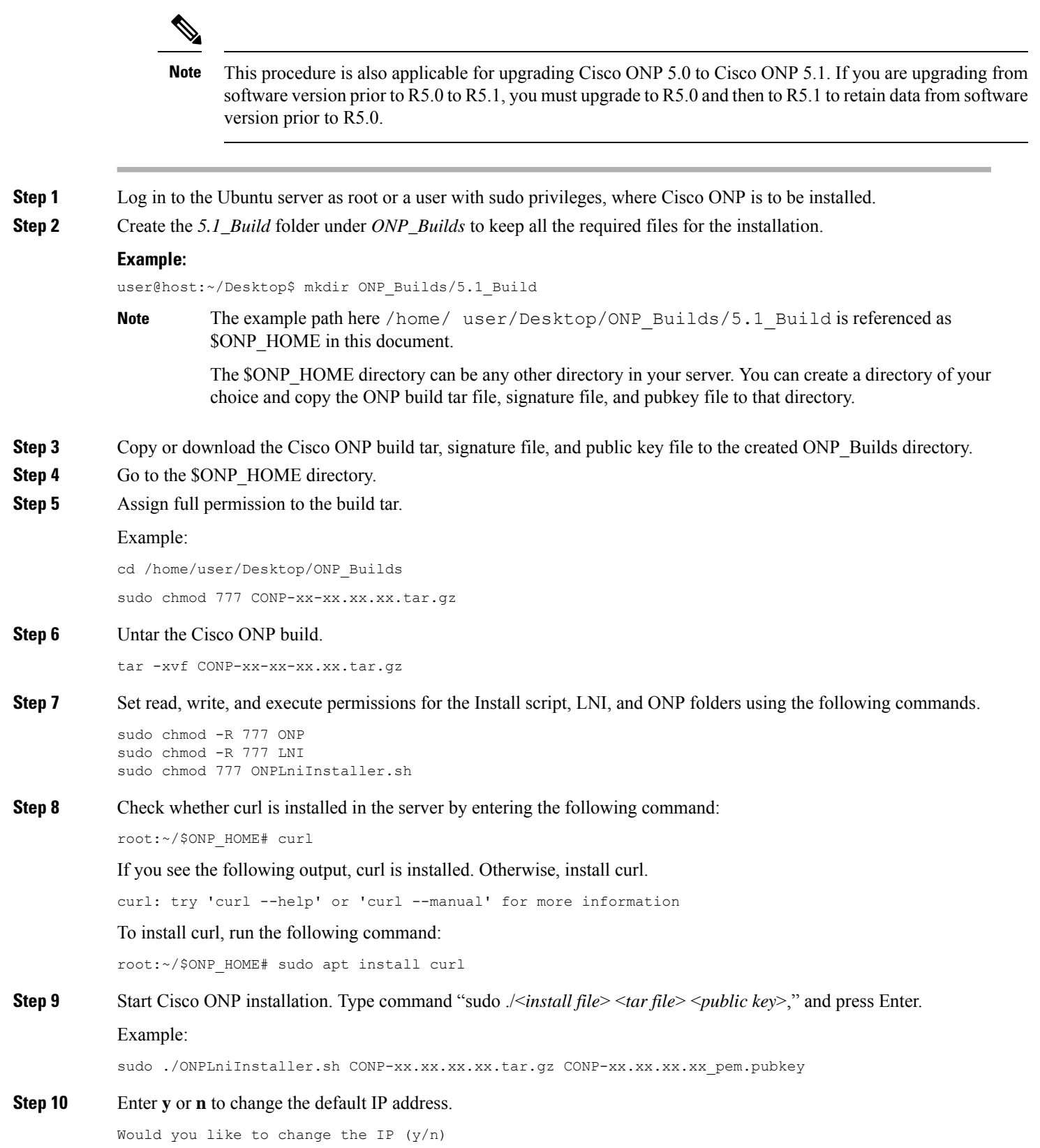

If you enter **n**, the installation proceeds with the same IP address as mentioned above and if you enter **y**, you must provide the IP address and the installation proceeds with the IP address that is provided by you.

ONP Host IP: 10.76.82.14 LNI Host IP: 10.76.82.14

### **Step 11** Enter **y** or **n** to install the ONP or ONP and LNI packages.

Would you like to install complete ONP+LNI package ? (y/n) [default: n] If no, then only ONP will be installed:

By default, the value that is considered for installation is *n*.

Install complete ONP and LNI packages for Live Network Import (LNI) feature. Otherwise proceed with only ONP installation. Enter **n** for ONP package installation. Enter **y** for ONP and LNI packages installation.

#### **Step 12** Enter your ONP database credentials:

#### Make sure to use **ONLY alphabets or numbers**. **Note**

If you are installing Cisco ONP for the first time, you must set the username and password for the database.

Would you like to set database username and password  $(y/n)$ .

If you enter **y**, then prompt appears and asks you to enter username and password. If you enter **n**, you can proceed with the next step.

From Release 5.1, Cisco ONP database is powered by Postgres DB. You must set the username and password for the Postgres database.

Enter your ONP database username, only alphanumeric characters are valid [user]:

Enter your ONP database password, only alpha numeric characters are valid (len  $>= 8$  and  $<= 64$ characters) [password]:

Repeat your ONP database password.

### **Step 13** Enter **y** or **n** to migrate your current data to the new release.

Are you on CONP 5.0 and would like to migrate data to CONP 5.1  $(y/n)$ :

### • If you enter **y** for data migration, you must provide Cisco ONP R5.0 Mongo DB username and password.

Enter your CONP 5.0 Mongo database username, only alpha numeric characters are valid [user]: Enter your CONP 5.0 Mongo database password, only alpha numeric characters are valid (len  $>= 8$ and <= 64 characters) [password]: \*\*\*\*\*\*\*\*\*\*

- MongoDB username and password is not recoverable. If you forget the MongoDB username and password, then reinstall Cisco ONP R5.0 by setting new username and password for MongoDB and then install R5.1. **Note**
- If you enter **n** for data migration, the following prompt appears.

```
CONP 5.0 users, networks, aliens etc. will be lost. Are you sure NOT to migrate data to CONP
5.1 (y/n):
```
If you enter **y**, installation proceeds without migrating data from Release 5.0. After installation, no user profiles and networks information will be present. This is equivalent to fresh installation of Release 5.1. But if needed, you can still recover the users and networks information if MongoDB is present in the server. Delete postgres mount (/var/lib/postgresdb cnp) and redo installation with data migration from Release 5.0.

**Note** For fresh Cisco ONP installation, you must enter **n**.

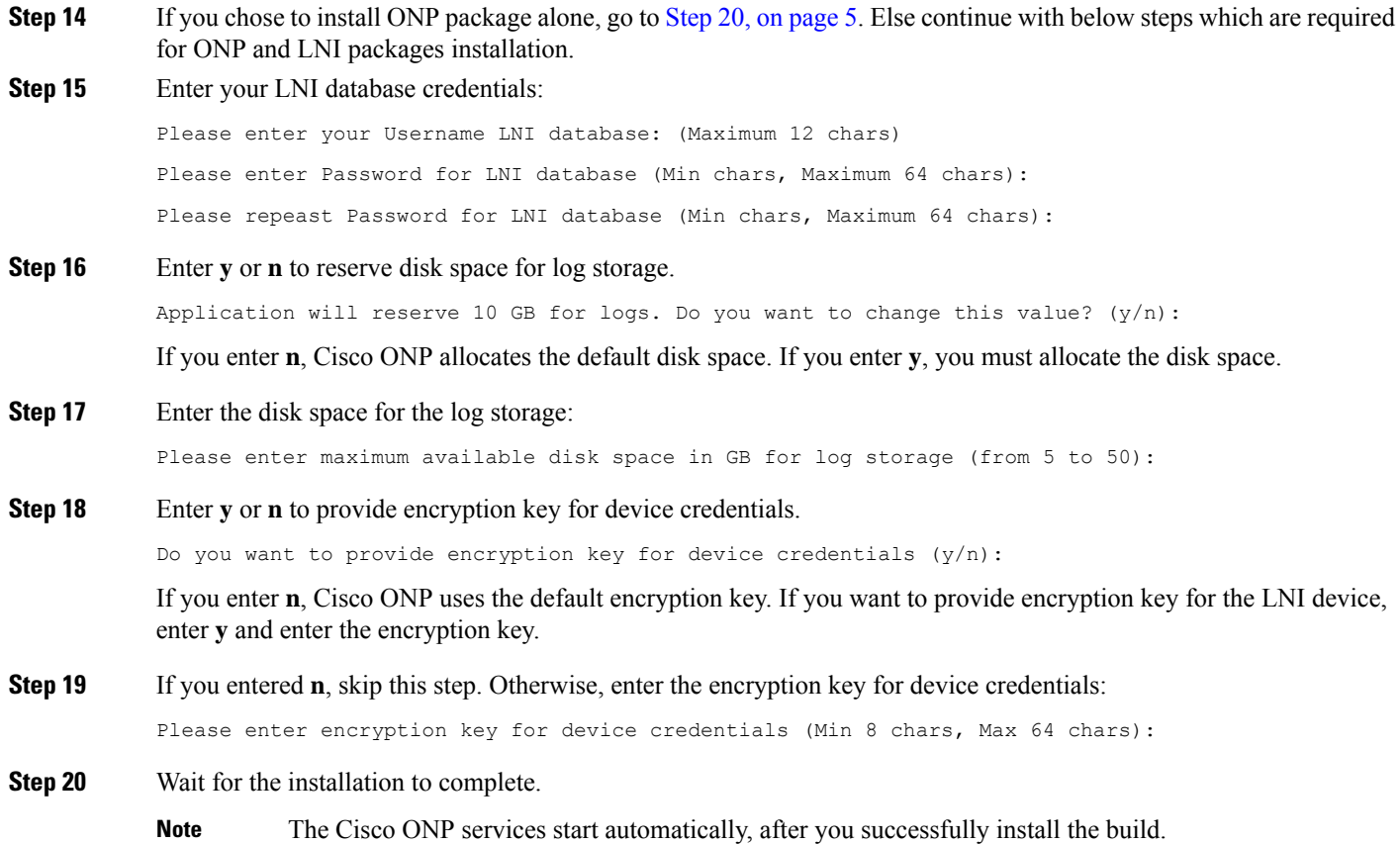

The install logs are located in the following path:

/var/log/cnp/install.log

<span id="page-4-0"></span>Run the following command to see the list of services running:

root:~/\$ONP\_HOME# sudo docker ps

You can confirm the successful installation based on whether the following services are up and running for more than five minutes:

For only ONP installation:

- cnp\_cnp
- cnp\_ode.1
- cnp\_ode.2
- cnp\_ode.3
- cnp\_pce.1
- cnp\_pce.2
- cnp\_cnp\_frontend
- cnp\_gene
- cnp\_postgres

For ONP and LNI installation, you can see the following services along with the services that are mentioned earlier for ONP only:

- lni\_modelaggregatorservice
- lni\_circuitservice
- lni\_inventoryservice
- lni\_topologyservice
- lni\_collectorservice
- lni\_lniBroker
- lni\_devicemanager
- lni\_apigw
- lni\_ncs1kinventoryadapterservice
- lni\_ncs4kinventoryadapterservice
- lni\_ncs2kinventoryadapterservice
- lni\_netconfadapterservice
- lni\_tl1adapterservice
- lni\_kafka
- lni\_netconfPluginService
- cnp\_postgres
- lni\_mongo\_1
- lni\_servicediscovery
- lni\_tl1PluginService
- lni\_zookeeper
- <span id="page-5-0"></span>**Step 21** After you confirm that all the mentioned services in the previous step are up, you can access the Cisco ONP using the Google Chrome browser pointing to Ubuntu server hostname or IP address.

# **Log into Cisco ONP**

After installing Cisco ONP, use this procedure to log into the Cisco ONP user interface.

**Step 1** Open the Google Chrome browser.

**Note** Clear the browser cache if you have used earlier versions of Cisco ONP.

Ш

**Step 2** In the browser's address bar, enter *https://hostname* or *https://ipaddress*, where *hostname* or *IP address* belongs to the Ubuntu server used for Cisco ONP installation, for example: *https://cisco-onp-server.cisco.com* or *https://10.76.82.14*.

The Cisco ONP user interface displays the Login window.

- **Step 3** Enter **admin** and **cisco123** as the default username and password.
- **Step 4** Click **Login** to log into Cisco ONP.
	- Cisco ONP prompts you to change the administrator password, when you log in for the first time after installation. Cisco recommends that you create a new user with valid email ID and administrative privileges. Do not use the default administrator username because the administrator password cannot be recovered, if forgotten. **Note**
- **Step 5** To change the administrator password, perform the following actions in the prompt:
	- a) Enter **Old Password**.
	- b) Enter **New Password**.

As you enter the password, the Cisco ONP prompt displays the strength of the password in different colors.

- c) Enter **Repeat New Password** to confirm the new password.
- d) Click **Update**.

Wait till Password updated successfully message appear.

## <span id="page-6-0"></span>**Update the Default Self-Signed Certificates**

Use this procedure to update the default self-signed certificates for Cisco ONP, after the installation:

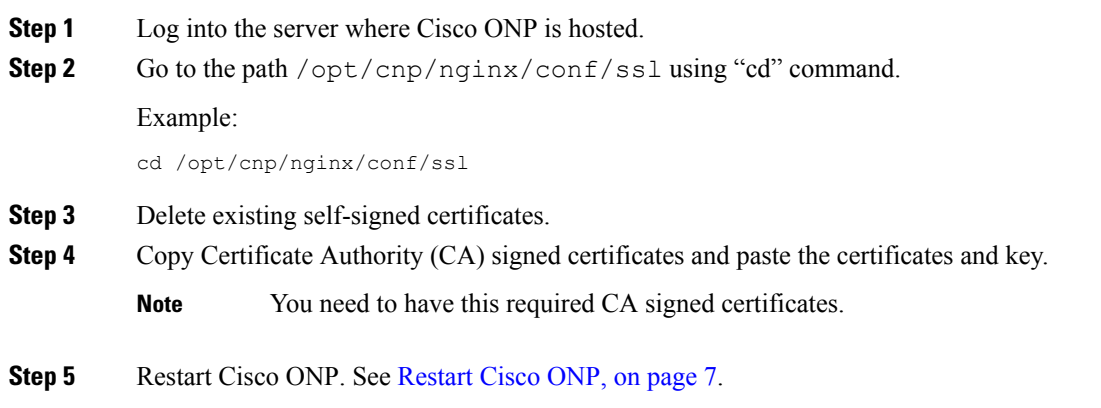

# <span id="page-6-1"></span>**Restart Cisco ONP**

Use this procedure to restart the Cisco ONP server:

**Step 1** Go to \$ONP\_HOME.

**Step 2** Execute the following command: sudo docker stack rm cnp

#### **Step 3** Go to \$ONP\_HOME/ONP:

cd /home/user/Desktop/ONP\_Builds/ONP sudo docker stack deploy -c images/conf/docker-compose.yml --resolve-image=never cnp

## <span id="page-7-0"></span>**Restart LNI**

Use this procedure to restart the LNI services, if you have installed Cisco ONP and LNI.

### Go to \$ONP\_HOME/LNI to restart LNI services.

```
cd /home/user/Desktop/ONP_Builds/LNI
sudo bash ciscoLniInstaller.sh -o stop -t update -m offlinemode
sudo bash ciscoLniInstaller.sh -o start -t update -m offlinemode
```
# <span id="page-7-1"></span>**Uninstall Cisco ONP**

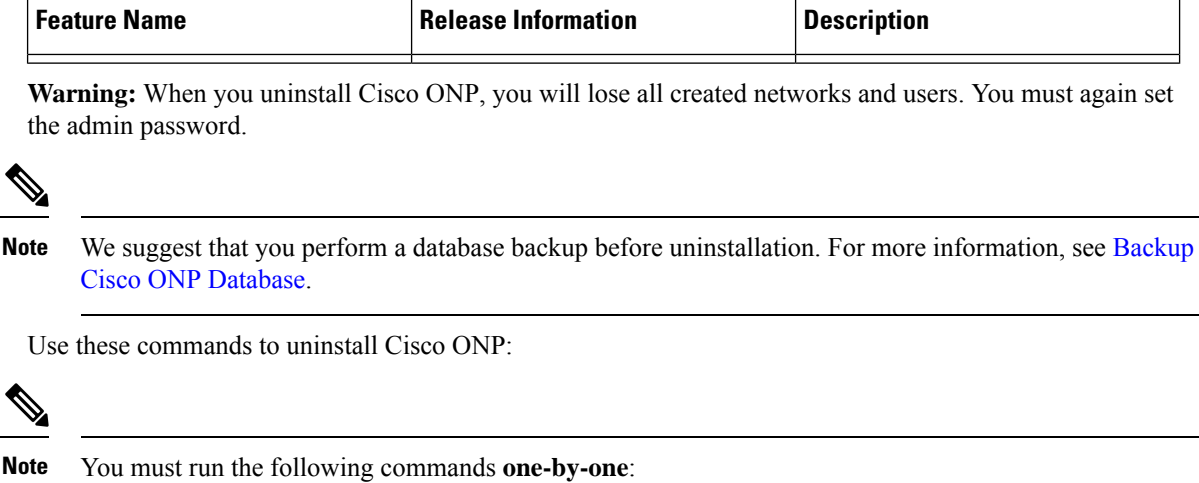

```
sudo docker stack rm cnp
sudo docker swarm leave --force
sudo apt -y purge docker-ce
sudo apt -y purge docker-ce-cli
```

```
sudo rm -rf /var/lib/postgresdb cnp
sudo rm -rf /opt/cnp
sudo rm -rf /var/log/cnp
sudo rm -rf /var/log/nginx
sudo docker image prune -a -f
sudo rm -rf /var/lib/mongodb lni
sudo rm -rf /var/lib/elasticsearch data/*
sudo rm -rf ONP
sudo rm -rf LNI
sudo rm -rf ONPLniInstaller.sh
```
# <span id="page-8-0"></span>**Install Cisco ONP on Laptop**

Use this procedure to install Cisco ONP on a Windows laptop or Apple MacBook.

### **Before you begin**

Ensure that your Windows laptop or Apple MacBook has at least 16 GB of RAM.

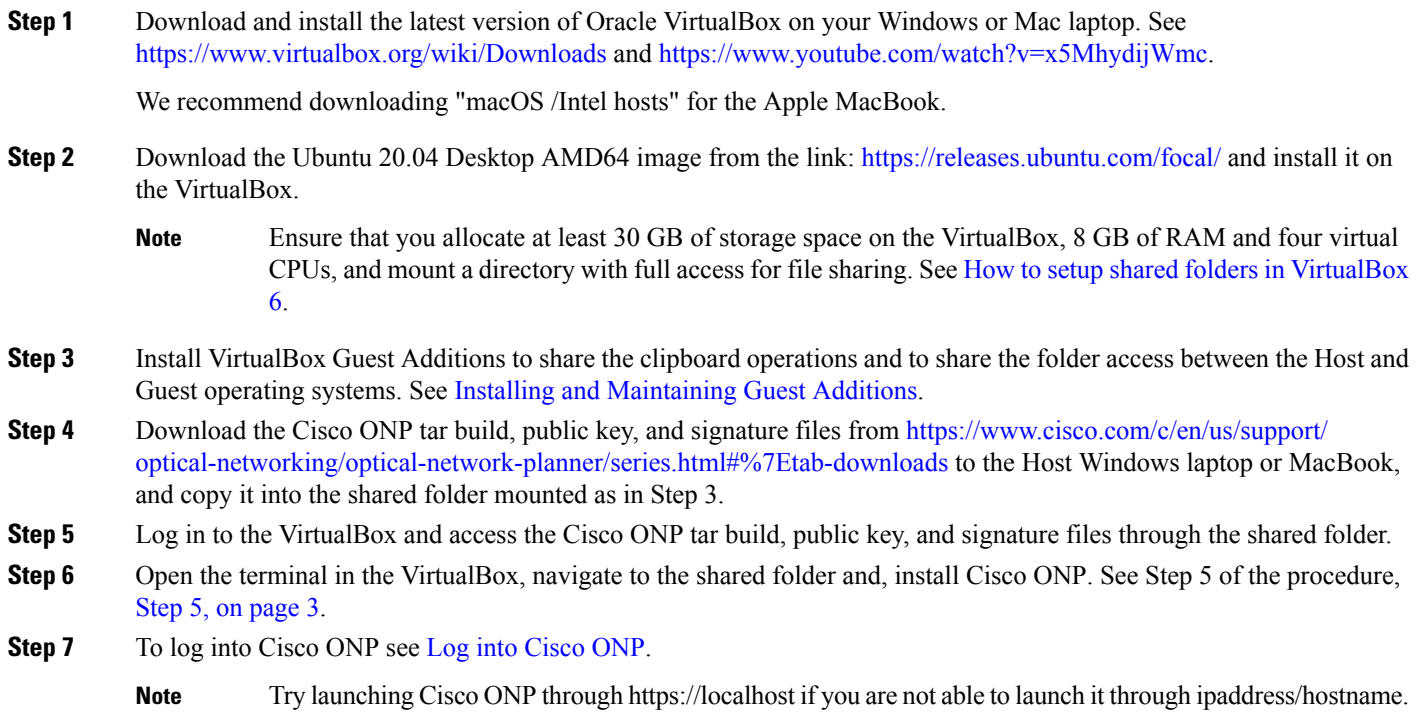

# <span id="page-8-1"></span>**Docker Commands**

The following table lists the docker commands, that you can use for performing a specific task:

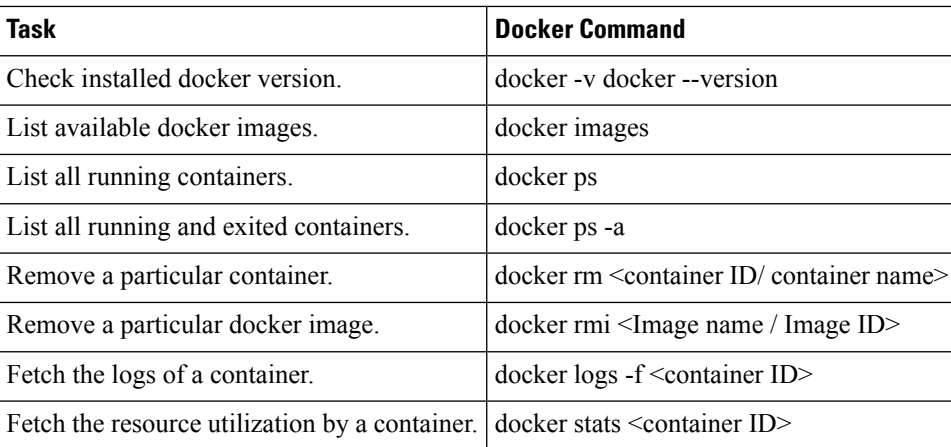

# <span id="page-9-0"></span>**Monitor Cisco ONP Health**

To check the status or health of Cisco ONP, use the following command, which lists all running containers: \$sudo docker ps

# <span id="page-9-1"></span>**Cisco ONP Logs**

Cisco ONP provides the following logs:

### **Table 3: Logs**

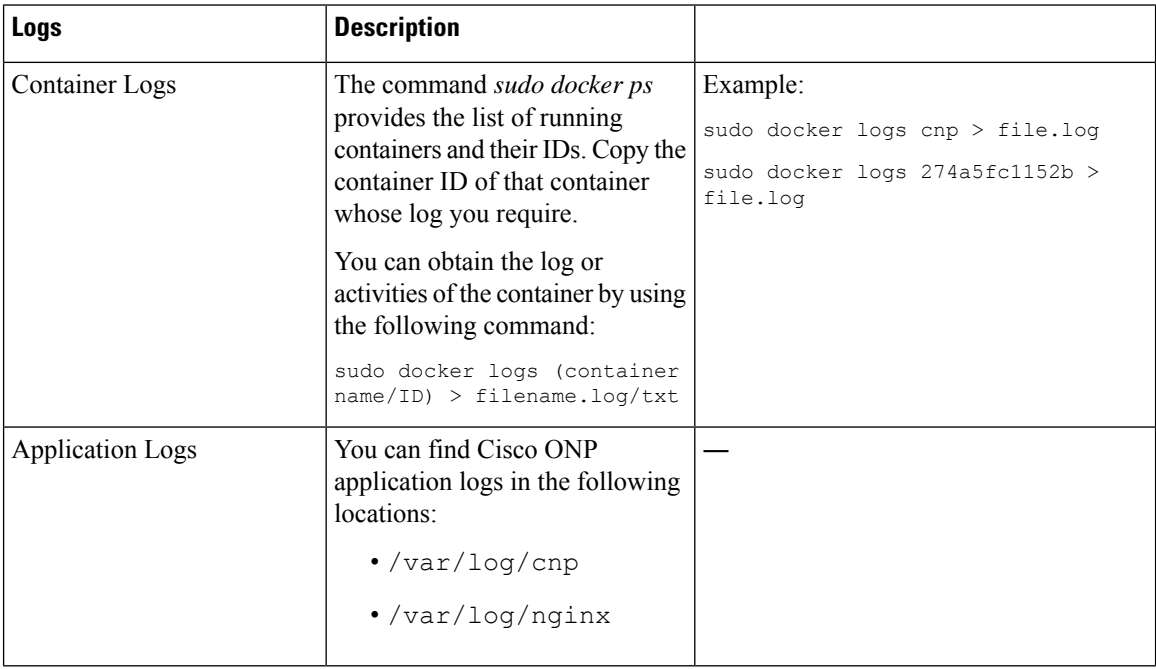

 $\mathbf I$ 

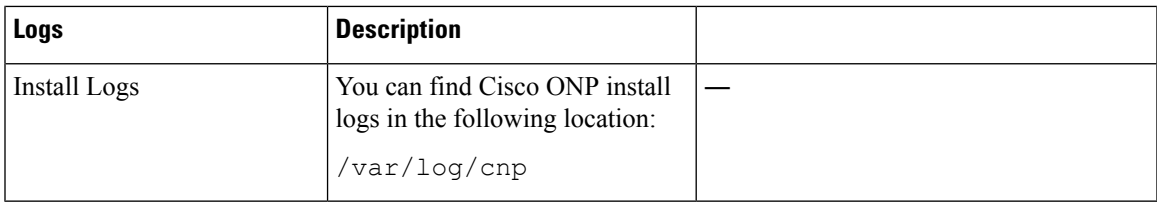

 $\mathbf I$ 

ı